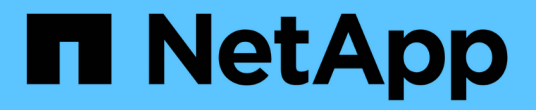

設定**IP**位址 StorageGRID 11.8

NetApp May 10, 2024

This PDF was generated from https://docs.netapp.com/zh-tw/storagegrid-118/maintain/configuring-ipaddresses.html on May 10, 2024. Always check docs.netapp.com for the latest.

# 目錄

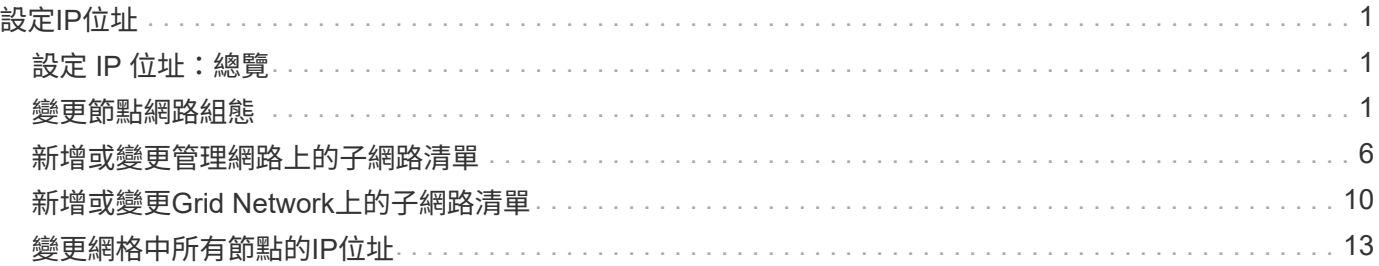

# <span id="page-2-0"></span>設定**IP**位址

## <span id="page-2-1"></span>設定 **IP** 位址:總覽

您可以使用變更IP工具來設定網格節點的IP位址、以執行網路組態。

您必須使用變更IP工具、對網格部署期間最初設定的網路組態進行大部分變更。使用標準Linux網路命令和檔案 進行手動變更、可能不會傳播到所有StorageGRID 的支援服務、也不會在升級、重新開機或節點還原程序期間 持續進行。

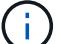

IP變更程序可能會造成中斷。在套用新組態之前、網格的某些部分可能無法使用。

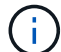

如果您僅變更Grid Network Subnet List(網格網路子網路清單)、請使用Grid Manager新增或變 更網路組態。否則、如果由於網路組態問題而無法存取Grid Manager、或者您同時執行Grid Network路由變更和其他網路變更、請使用變更IP工具。

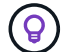

如果您要變更網格中所有節點的網格網路IP位址、請使用 ["](#page-14-0)[全網格變更的特殊程序](#page-14-0)["](#page-14-0)。

### 乙太網路介面

指派給eth0的IP位址永遠是網格節點的網格網路IP位址。指派給eth1的IP位址永遠是網格節點的管理網路IP位 址。指派給eth2的IP位址永遠是網格節點的用戶端網路IP位址。

請注意、在StorageGRID 某些平台上、例如:功能完善的設備、eth0、eth1和eth2、可能是由附屬橋接器或實 體或VLAN介面的連結所組成的集合體介面。在這些平台上、\* S要\*>\* Resources(資源)\*索引標籤可能會顯示 除了eth0、eth1或eth2之外、指派給其他介面的Grid(網格)、Admin(管理)和Client Network IP位址。

### **DHCP**

您只能在部署階段設定DHCP。您無法在組態期間設定 DHCP 。如果您想要變更網格節點的IP位址、子網路遮 罩和預設閘道、則必須使用IP位址變更程序。使用變更IP工具會使DHCP位址變成靜態。

### 高可用度 (HA) 群組

- 如果用戶端網路介面包含在 HA 群組中、您就無法將該介面的用戶端網路 IP 位址變更為 HA 群組所設定之子 網路以外的位址。
- 您無法將用戶端網路 IP 位址變更為指派給用戶端網路介面上設定的 HA 群組的現有虛擬 IP 位址值。
- 如果 Grid 網路介面包含在 HA 群組中、您就無法將該介面的 Grid 網路 IP 位址變更為 HA 群組所設定之子網 路以外的位址。
- 您無法將 Grid Network IP 位址變更為指派給 Grid Network 介面上設定的 HA 群組的現有虛擬 IP 位址值。

## <span id="page-2-2"></span>變更節點網路組態

您可以使用變更IP工具來變更一或多個節點的網路組態。您可以變更Grid Network的組 態、或新增、變更或移除管理或用戶端網路。

開始之前

您擁有 Passwords.txt 檔案:

關於這項工作

• Linux:\*如果您是第一次將網格節點新增至管理網路或用戶端網路、而且您之前未在節點組態檔中設 定admin\_network\_target或client\_network\_target、則必須立即進行。

請參閱適用於您的 Linux 作業系統的 StorageGRID 安裝說明:

- ["](https://docs.netapp.com/zh-tw/storagegrid-118/rhel/index.html)[在](https://docs.netapp.com/zh-tw/storagegrid-118/rhel/index.html) [Red Hat Enterprise Linux](https://docs.netapp.com/zh-tw/storagegrid-118/rhel/index.html) [上安裝](https://docs.netapp.com/zh-tw/storagegrid-118/rhel/index.html) [StorageGRID"](https://docs.netapp.com/zh-tw/storagegrid-118/rhel/index.html)
- ["](https://docs.netapp.com/zh-tw/storagegrid-118/ubuntu/index.html)[在](https://docs.netapp.com/zh-tw/storagegrid-118/ubuntu/index.html) [Ubuntu](https://docs.netapp.com/zh-tw/storagegrid-118/ubuntu/index.html) [或](https://docs.netapp.com/zh-tw/storagegrid-118/ubuntu/index.html) [Debian](https://docs.netapp.com/zh-tw/storagegrid-118/ubuntu/index.html) [上安裝](https://docs.netapp.com/zh-tw/storagegrid-118/ubuntu/index.html) [StorageGRID"](https://docs.netapp.com/zh-tw/storagegrid-118/ubuntu/index.html)
- 應用裝置: \* 在 StorageGRID 應用裝置上、如果在初始安裝期間未在 StorageGRID 應用裝置安裝程式中設 定用戶端或管理網路、則無法僅使用變更 IP 工具來新增網路。首先、您必須 ["](https://docs.netapp.com/us-en/storagegrid-appliances/commonhardware/placing-appliance-into-maintenance-mode.html)[將產品置於維護模式](https://docs.netapp.com/us-en/storagegrid-appliances/commonhardware/placing-appliance-into-maintenance-mode.html)["](https://docs.netapp.com/us-en/storagegrid-appliances/commonhardware/placing-appliance-into-maintenance-mode.html)、設定 連結、將應用裝置恢復正常運作模式、然後使用變更IP工具來修改網路組態。請參閱 ["](https://docs.netapp.com/us-en/storagegrid-appliances/installconfig/configuring-network-links.html)[設定網路連結的程序](https://docs.netapp.com/us-en/storagegrid-appliances/installconfig/configuring-network-links.html) ["](https://docs.netapp.com/us-en/storagegrid-appliances/installconfig/configuring-network-links.html)。

您可以變更任何網路上一或多個節點的IP位址、子網路遮罩、閘道或MTU值。

您也可以從用戶端網路或管理網路新增或移除節點:

- 您可以將該網路上的IP位址/子網路遮罩新增至節點、將節點新增至用戶端網路或管理網路。
- 您可以刪除該網路上節點的IP位址/子網路遮罩、從用戶端網路或管理網路中移除節點。

無法從 Grid Network 移除節點。

 $\left(\mathbf{i}\right)$ 

不允許 IP 位址交換。如果您必須在網格節點之間交換IP位址、則必須使用暫用的中繼IP位址。

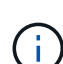

如果StorageGRID 您的系統啟用單一登入(SSO)、且您正在變更管理節點的IP位址、請注意、 使用管理節點的IP位址(而非建議的完整網域名稱)設定的任何依賴方信任都將無效。您將無法 再登入節點。變更IP位址之後、您必須立即使用新的IP位址來更新或重新設定節點在Active Directory Federation Services(AD FS)中的依賴方信任。請參閱的說明 ["](https://docs.netapp.com/zh-tw/storagegrid-118/admin/configuring-sso.html)[設定](https://docs.netapp.com/zh-tw/storagegrid-118/admin/configuring-sso.html) [SSO"](https://docs.netapp.com/zh-tw/storagegrid-118/admin/configuring-sso.html)。

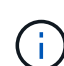

您使用變更IP工具對網路所做的任何變更、都會傳播至StorageGRID 安裝程式韌體、以供使用各 種版本的應用裝置使用。如此一StorageGRID 來、如果在應用裝置上重新安裝了支援功能的軟 體、或是將應用裝置置於維護模式、網路組態就會正確。

#### 步驟

1. 登入主要管理節點:

- a. 輸入下列命令: ssh admin@*primary\_Admin\_Node\_IP*
- b. 輸入中所列的密碼 Passwords.txt 檔案:
- c. 輸入下列命令以切換至root: su -
- d. 輸入中所列的密碼 Passwords.txt 檔案:

當您以root登入時、提示會從變更 \$ 至 #。

- 2. 輸入下列命令啟動變更IP工具: change-ip
- 3. 在提示字元下輸入資源配置通關密碼。

主功能表隨即出現。

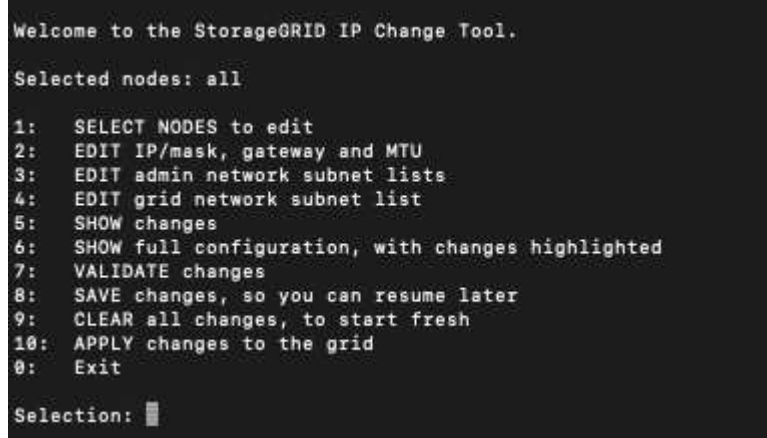

- 4. (可選)選擇\* 1\*以選擇要更新的節點。然後選取下列其中一個選項:
	- **1**:單一節點-依名稱選取
	- **2**:單一節點-依站台、然後依名稱選取
	- \* 3\*:單一節點-依目前IP選取
	- \* 4 \*:站台上的所有節點
	- **5**:網格中的所有節點

\*附註:\*如果您要更新所有節點、請允許「ALL」保持選取狀態。

選擇之後、主功能表隨即出現、\*所選節點\*欄位會更新以反映您的選擇。所有後續行動只會在顯示的節點上 執行。

5. 在主功能表上、選取選項\* 2\*以編輯所選節點的IP/遮罩、閘道和MTU資訊。

a. 選取您要變更的網路:

- \* 1 \*:網格網路
- \* 2 \*:管理網路
- \* 3 \*:用戶端網路
- **4** :所有網路

選擇之後、提示會顯示節點名稱、網路名稱( Grid 、 Admin 或 Client )、資料類型( IP/ 遮罩、 閘道 或 MTU )、以及目前的值。

編輯DHCP設定介面的IP位址、字首長度、閘道或MTU、將會將介面變更為靜態。當您選擇變更DHCP 設定的介面時、會顯示警告、通知您介面將變更為靜態。

介面設定為 fixed 無法編輯。

- b. 若要設定新值、請以目前值的顯示格式輸入。
- c. 若要保持目前值不變、請按\* Enter \*。
- d. 如果資料類型為 IP/mask,您可以輸入\* d\*或\* 0.00.0/0\*從節點刪除管理或用戶端網路。
- e. 編輯完所有要變更的節點之後、輸入\* q\*即可返回主功能表。

您的變更會保留到清除或套用為止。

- 6. 選取下列其中一個選項、以檢閱您的變更:
	- 。**5**:顯示輸出中的編輯內容、這些編輯內容被隔離、僅顯示變更的項目。變更會以綠色(新增)或紅色( 刪除)強調顯示、如範例輸出所示:

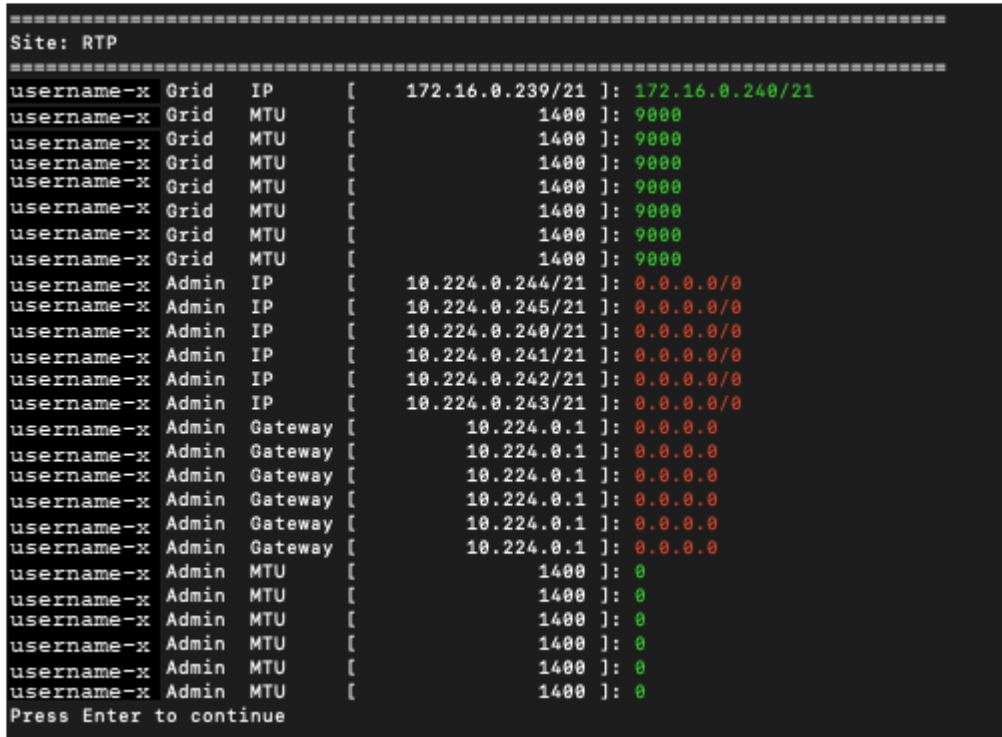

◦ **6**:顯示輸出中顯示完整組態的編輯內容。變更會以綠色(新增)或紅色(刪除)強調顯示。

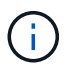

某些命令列介面可能會使用刪除線格式顯示新增和刪除內容。正確的顯示取決於您的終端 用戶端是否支援必要的VT100轉義序列。

#### 7. 選擇選項\* 7\*以驗證所有變更。

這項驗證可確保 Grid 、 Admin 和 Client Networks 的規則(例如不使用重疊的子網路)不會受到違反。

在此範例中、驗證傳回錯誤。

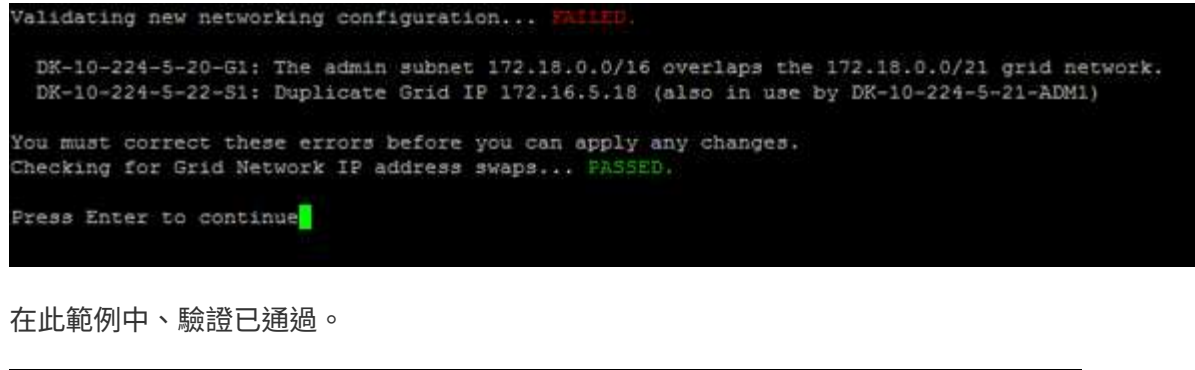

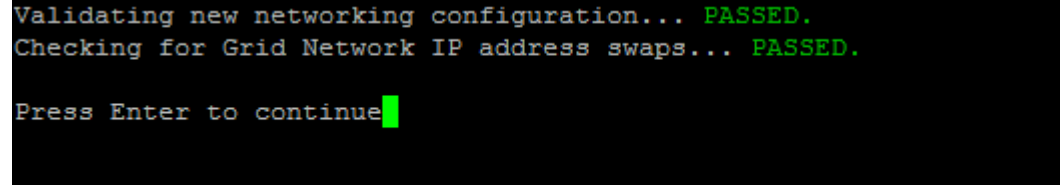

8. 驗證通過後、請選擇下列其中一個選項:

◦ **8**:儲存未套用的變更。

此選項可讓您結束變更IP工具、並在稍後重新啟動、而不會遺失任何未套用的變更。

◦ \* 10\*:套用新的網路組態。

9. 如果您選擇選項\*10\*、請選擇下列其中一個選項:

◦ 套用:立即套用變更、必要時自動重新啟動每個節點。

如果新的網路組態不需要任何實體網路變更、您可以選取\*套用\*來立即套用變更。必要時、節點會自動 重新啟動。此時會顯示需要重新啟動的節點。

◦ 階段:下次手動重新啟動節點時套用變更。

如果您需要變更實體或虛擬網路組態以使新的網路組態正常運作、您必須使用\*登臺\*選項、關閉受影響 的節點、進行必要的實體網路變更、然後重新啟動受影響的節點。如果您選擇\*套用\*而不先進行這些網 路變更、變更通常會失敗。

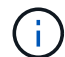

如果您使用\* st段\*選項、則必須在接移後盡快重新啟動節點、以將中斷情況降至最低。

◦ \* 取消 \* :目前請勿進行任何網路變更。

如果您不知道所提議的變更需要重新啟動節點、您可以延後變更、將使用者影響降至最低。選取\*取消\* 會返回主功能表、並保留您的變更、以便稍後套用。

當您選取\*套用\*或\*階段\*時、會產生新的網路組態檔、執行資源配置、並以新的工作資訊更新節點。

在資源配置期間、輸出會在套用更新時顯示狀態。

Generating new grid networking description file...

Running provisioning...

Updating grid network configuration on Name

套用或重新設定變更後、會因網格組態變更而產生新的恢復套件。

10. 如果您選擇\*階段\*、請在資源配置完成後遵循下列步驟:

a. 進行所需的實體或虛擬網路變更。

實體網路變更:進行必要的實體網路變更、必要時可安全關閉節點。

**Linux** :如果您是第一次將節點新增至管理網路或用戶端網路、請務必依照中所述新增介面 ["Linux](https://docs.netapp.com/zh-tw/storagegrid-118/maintain/linux-adding-interfaces-to-existing-node.html)[:新增介](https://docs.netapp.com/zh-tw/storagegrid-118/maintain/linux-adding-interfaces-to-existing-node.html) [面至現有節點](https://docs.netapp.com/zh-tw/storagegrid-118/maintain/linux-adding-interfaces-to-existing-node.html)["](https://docs.netapp.com/zh-tw/storagegrid-118/maintain/linux-adding-interfaces-to-existing-node.html)。

a. 重新啟動受影響的節點。

- 11. 選取「\* 0\*」以在變更完成後結束「變更IP」工具。
- 12. 從Grid Manager下載新的恢復套件。
	- a. 選擇\* maintenance **>** System\*>\* Recovery套件\*。
	- b. 輸入資源配置通關密碼。

### <span id="page-7-0"></span>新增或變更管理網路上的子網路清單

您可以在一或多個節點的管理網路子網路清單中新增、刪除或變更子網路。

開始之前

• 您擁有 Passwords.txt 檔案:

您可以新增、刪除或變更子網路至管理網路子網路清單上的所有節點。

#### 步驟

1. 登入主要管理節點:

- a. 輸入下列命令: ssh admin@*primary\_Admin\_Node\_IP*
- b. 輸入中所列的密碼 Passwords.txt 檔案:
- c. 輸入下列命令以切換至root: su -
- d. 輸入中所列的密碼 Passwords.txt 檔案:

當您以root登入時、提示會從變更 \$ 至 #。

- 2. 輸入下列命令啟動變更IP工具: change-ip
- 3. 在提示字元下輸入資源配置通關密碼。

主功能表隨即出現。

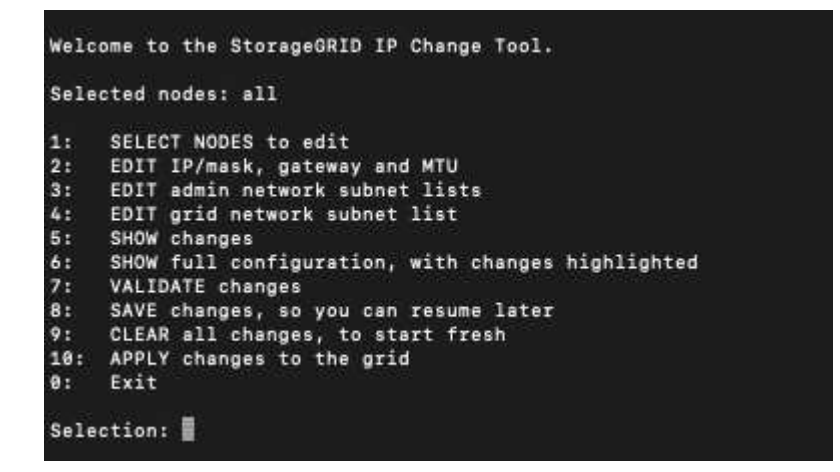

- 4. (可選)限制執行操作的網路/節點。請選擇下列其中一項:
	- 如果您要篩選要執行作業的特定節點、請選擇\* 1\*來選取要編輯的節點。選取下列其中一個選項:
		- \* 1\*:單一節點(依名稱選取)
		- \* 2 \*:單一節點(依站台選取、然後依名稱選取)
		- \* 3\*:單一節點(依目前IP選取)
		- \* 4 \*:站台上的所有節點
		- **5**:網格中的所有節點
		- \* 0\*:返回
	- 允許「全部」保持選取狀態。 選擇完成後、主功能表畫面會出現。「選取的節點」欄位會反映您的新選 擇、現在所有選取的作業都只會在此項目上執行。
- 5. 在主功能表上、選取選項以編輯管理網路的子網路(選項\* 3\*)。

#### 6. 請選擇下列其中一項:

- 輸入以下命令即可新增子網路: add CIDR
- 輸入以下命令刪除子網路: del CIDR
- 輸入下列命令來設定子網路清單: set CIDR

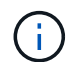

對於所有命令、您可以使用下列格式輸入多個位址: add CIDR, CIDR

範例: add 172.14.0.0/16, 172.15.0.0/16, 172.16.0.0/16

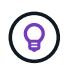

您可以使用「向上箭頭」將先前輸入的值重新叫用至目前的輸入提示、然後視需要編輯、以 減少所需的輸入量。

以下輸入範例顯示將子網路新增至管理網路子網路清單:

Editing: Admin Network Subnet List for node DK-10-224-5-20-G1 Press <enter> to use the list as shown Use up arrow to recall a previously typed value, which you can then edit Use 'add <CIDR> [, <CIDR>]' to add subnets <CIDR> [, <CIDR>] to the list Use 'del <CIDR> [, <CIDR>]' to delete subnets <CIDR> [, <CIDR>] from the list Use 'set <CIDR> [, <CIDR>]' to set the list to the given list Use q to complete the editing session early and return to the previous menu  $DK-10-224-5-20-G1$ 10.0.0.0/8 172.19.0.0/16 172.21.0.0/16 172.20.0.0/16 [add/del/set/quit <CIDR>, ...]: add 172.14.0.0/16, 172.15.0.0/16

7. 準備好後、輸入\* q\*返回主功能表畫面。您的變更會保留到清除或套用為止。

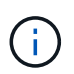

如果您在步驟 2 中選取任何「全部」節點選擇模式、請按 \* Enter\* (不含 \* q\* )以移至清單 中的下一個節點。

- 8. 請選擇下列其中一項:
	- 。撰擇撰項\*5\*可在隔離的輸出中顯示編輯內容、僅顯示變更的項目。變更會以綠色(新增)或紅色(刪除 )反白顯示、如下面的範例輸出所示:

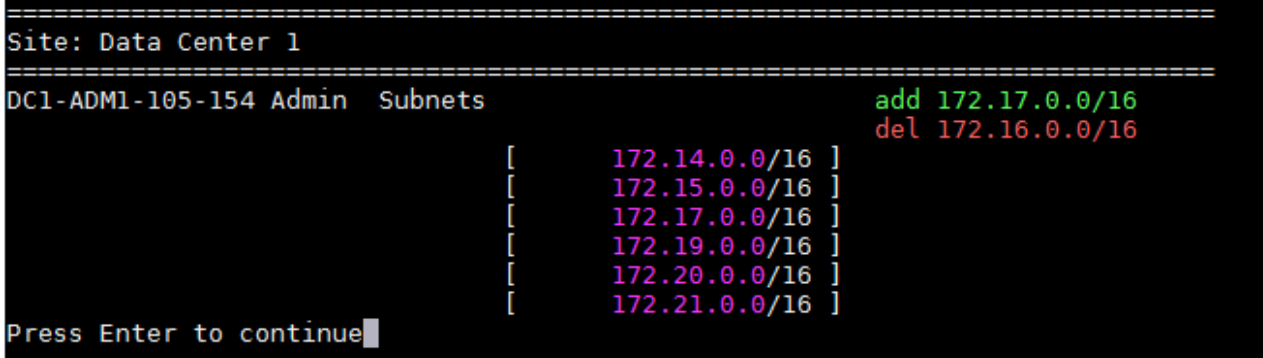

。選擇選項\*6\*可在顯示完整組態的輸出中顯示編輯內容。變更會以綠色(新增)或紅色(刪除)強調顯 示。 \*附註:\*某些終端模擬器可能會使用刪除線格式顯示新增和刪除內容。

當您嘗試變更子網路清單時、會顯示下列訊息:

CAUTION: The Admin Network subnet list on the node might contain /32 subnets derived from automatically applied routes that aren't persistent. Host routes (/32 subnets) are applied automatically if the IP addresses provided for external services such as NTP or DNS aren't reachable using default StorageGRID routing, but are reachable using a different interface and gateway. Making and applying changes to the subnet list will make all automatically applied subnets persistent. If you don't want that to happen, delete the unwanted subnets before applying changes. If you know that all /32 subnets in the list were added intentionally, you can ignore this caution.

如果您未將NTP和DNS伺服器子網路明確指派給網路、StorageGRID 則會自動建立連線的主機路由 (/32)。例如、如果您想要使用/16或/24路由進行DNS或NTP伺服器的傳出連線、您應該刪除自動建立 的/32路由、然後新增所需的路由。如果您不刪除自動建立的主機路由、則會在您套用任何變更至子網路 清單後保留該路由。

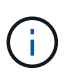

雖然您可以使用這些自動探索的主機路由、但一般而言、您應該手動設定DNS和NTP路由、 以確保連線能力。

9. 選取選項\* 7\*以驗證所有階段變更。

此驗證可確保遵循Grid、Admin和Client Networks的規則、例如使用重疊的子網路。

10. (可選)選擇選項\*8\*以保存所有分段更改並稍後返回以繼續進行更改。

此選項可讓您結束變更IP工具、並在稍後重新啟動、而不會遺失任何未套用的變更。

- 11. 執行下列其中一項:
	- 如果您要清除所有變更而不儲存或套用新的網路組態、請選取選項\* 9\*。
	- 如果您準備好套用變更並配置新的網路組態、請選取選項\* 10\*。在資源配置期間、輸出會在套用更新時 顯示狀態、如下列輸出範例所示:

Generating new grid networking description file...

Running provisioning...

Updating grid network configuration on Name

- 12. 從Grid Manager下載新的恢復套件。
	- a. 選擇\* maintenance **>** System\*>\* Recovery套件\*。
	- b. 輸入資源配置通關密碼。

# <span id="page-11-0"></span>新增或變更**Grid Network**上的子網路清單

您可以使用變更IP工具來新增或變更網格網路上的子網路。

#### 開始之前

• 您擁有 Passwords.txt 檔案:

您可以在Grid Network Subnet List(網格網路子網路清單)中新增、刪除或變更子網路。變更會影響網格中所 有節點的路由傳送。

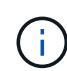

如果您僅變更Grid Network Subnet List(網格網路子網路清單)、請使用Grid Manager新增或變 更網路組態。否則、如果由於網路組態問題而無法存取Grid Manager、或者您同時執行Grid Network路由變更和其他網路變更、請使用變更IP工具。

#### 步驟

- 1. 登入主要管理節點:
	- a. 輸入下列命令: ssh admin@*primary\_Admin\_Node\_IP*
	- b. 輸入中所列的密碼 Passwords.txt 檔案:
	- c. 輸入下列命令以切換至root: su -
	- d. 輸入中所列的密碼 Passwords.txt 檔案:

當您以root登入時、提示會從變更 \$ 至 #。

- 2. 輸入下列命令啟動變更IP工具: change-ip
- 3. 在提示字元下輸入資源配置通關密碼。

主功能表隨即出現。

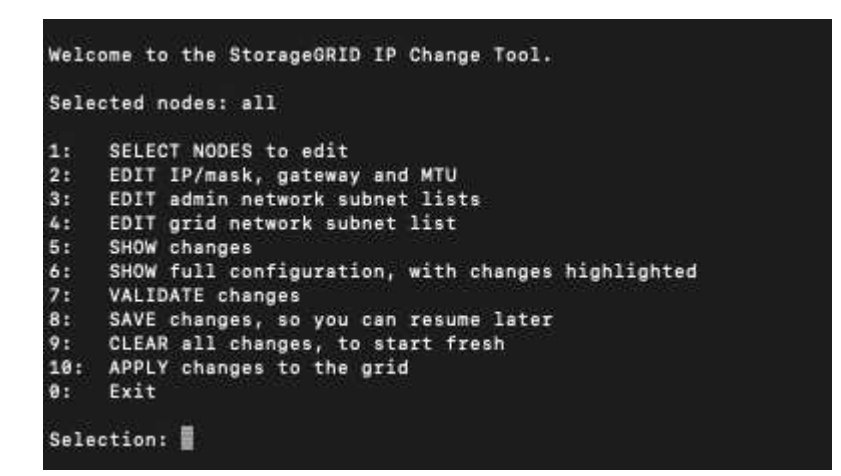

4. 在主功能表上、選取編輯Grid Network子網路的選項(選項\* 4\*)。

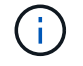

網格網路子網路清單的變更為全網格。

5. 請選擇下列其中一項:

- 輸入以下命令即可新增子網路: add CIDR
- 輸入以下命令刪除子網路: del CIDR
- 輸入下列命令來設定子網路清單: set CIDR

 $\bigcap$ 對於所有命令、您可以使用下列格式輸入多個位址: add CIDR, CIDR

範例: add 172.14.0.0/16, 172.15.0.0/16, 172.16.0.0/16

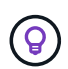

您可以使用「向上箭頭」將先前輸入的值重新叫用至目前的輸入提示、然後視需要編輯、以 減少所需的輸入量。

以下輸入範例顯示網格網路子網路清單的子網路設定:

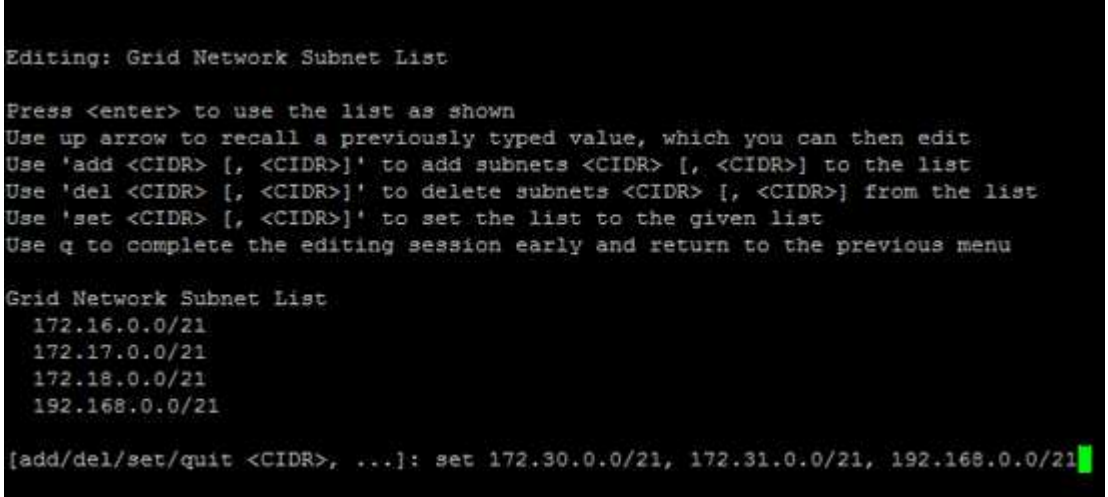

- 6. 準備好後、輸入\* q\*返回主功能表畫面。您的變更會保留到清除或套用為止。
- 7. 請選擇下列其中一項:
	- 。選擇選項\*5\*可在隔離的輸出中顯示編輯內容、僅顯示變更的項目。變更會以綠色(新增)或紅色(刪除 )反白顯示、如下面的範例輸出所示:

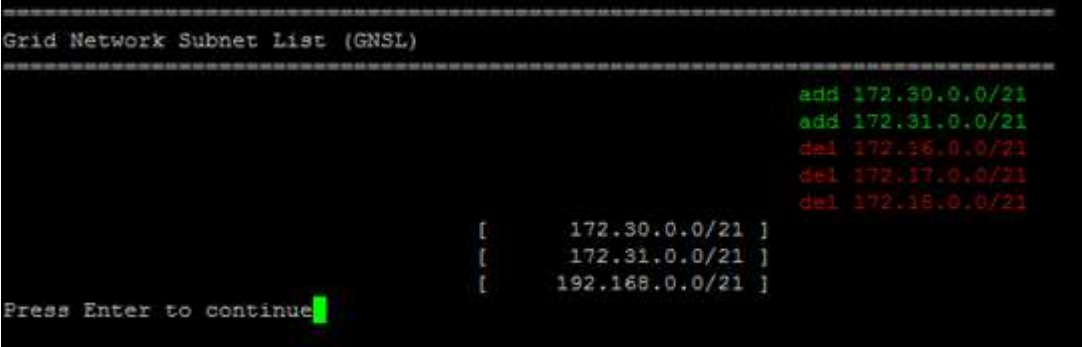

。選擇選項\*6\*可在顯示完整組態的輸出中顯示編輯內容。變更會以綠色(新增)或紅色(刪除)強調顯 示。

Ĥ.

某些命令列介面可能會使用刪除線格式顯示新增和刪除內容。

8. 選取選項\* 7\*以驗證所有階段變更。

此驗證可確保遵循Grid、Admin和Client Networks的規則、例如使用重疊的子網路。

9. (可選)選擇選項\*8\*以保存所有分段更改並稍後返回以繼續進行更改。

此選項可讓您結束變更IP工具、並在稍後重新啟動、而不會遺失任何未套用的變更。

10. 執行下列其中一項:

- 如果您要清除所有變更而不儲存或套用新的網路組態、請選取選項\* 9\*。
- 如果您準備好套用變更並配置新的網路組態、請選取選項\* 10\*。在資源配置期間、輸出會在套用更新時 顯示狀態、如下列輸出範例所示:

Generating new grid networking description file...

Running provisioning...

Updating grid network configuration on Name

- 11. 如果您在變更Grid Network時選擇選項\* 10\*、請選取下列其中一個選項:
	- 套用:立即套用變更、必要時自動重新啟動每個節點。

如果新的網路組態可與舊的網路組態同時運作、而無需任何外部變更、您可以使用\* appli\*選項來進行全 自動組態變更。

◦ 階段:下次重新啟動節點時套用變更。

如果您需要變更實體或虛擬網路組態以使新的網路組態正常運作、您必須使用\*登臺\*選項、關閉受影響 的節點、進行必要的實體網路變更、然後重新啟動受影響的節點。

(†

如果您使用 \* 階段 \* 選項、請在登臺後盡快重新啟動節點、以將中斷情形減至最低。

◦ \* 取消 \* :目前請勿進行任何網路變更。

如果您不知道所提議的變更需要重新啟動節點、您可以延後變更、將使用者影響降至最低。選取\*取消\* 會返回主功能表、並保留您的變更、以便稍後套用。

套用或重新設定變更後、會因網格組態變更而產生新的恢復套件。

- 12. 如果組態因為錯誤而停止、則可使用下列選項:
	- 若要終止 IP 變更程序並返回主功能表、請輸入 **A** 。
	- 若要重試失敗的作業、請輸入\* r\*。
	- 若要繼續下一個作業、請輸入\* c\*。

稍後可從主功能表選取選項\* 10\*(套用變更)、重試失敗的作業。在所有作業順利完成之前、IP變更程 序將不會完成。

- 如果您必須手動介入(例如重新開機節點)、並且確信工具認為失敗的動作確實成功完成、請輸入\* f\*將 其標示為成功、然後移至下一個作業。
- 13. 從Grid Manager下載新的恢復套件。
	- a. 選擇\* maintenance **>** System\*>\* Recovery套件\*。
	- b. 輸入資源配置通關密碼。

必須保護恢復套件檔案、因為其中包含可用於從StorageGRID 該系統取得資料的加密金鑰和 密碼。

## <span id="page-14-0"></span>變更網格中所有節點的**IP**位址

如果您需要變更網格中所有節點的網格網路IP位址、則必須遵循此特殊程序。您無法使用 變更個別節點的程序來變更全網格網路 IP 。

開始之前

• 您擁有 Passwords.txt 檔案:

為了確保網格能順利啟動、您必須同時進行所有變更。

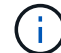

此程序僅適用於Grid Network。您無法使用此程序變更管理或用戶端網路上的 IP 位址。

如果您只想變更單一站台節點的IP位址和MTU、請遵循 ["](#page-2-2)[變更節點網路組態](#page-2-2)["](#page-2-2) 說明。

步驟

1. 事先規劃變更IP工具以外所需的變更、例如DNS或NTP的變更、以及單一登入(SSO)組態的變更(若有使 用)。

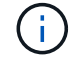

如果新IP位址上的網格無法存取現有的NTP伺服器、請先新增NTP伺服器、再執行變更IP程 序。

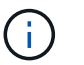

如果新IP位址上的網格無法存取現有的DNS伺服器、請在執行變更IP程序之前、先新增DNS 伺服器。

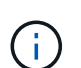

如果StorageGRID 您的支援系統啟用SSO、且任何依賴方信任都是使用管理節點IP位址(而 非建議的完整網域名稱)設定、請準備更新或重新設定Active Directory Federation Services (AD FS)中的這些依賴方信任。 變更IP位址後立即變更。請參閱 ["](https://docs.netapp.com/zh-tw/storagegrid-118/admin/configuring-sso.html)[設定單一](https://docs.netapp.com/zh-tw/storagegrid-118/admin/configuring-sso.html)[登入](https://docs.netapp.com/zh-tw/storagegrid-118/admin/configuring-sso.html)["](https://docs.netapp.com/zh-tw/storagegrid-118/admin/configuring-sso.html)。

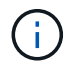

如有必要、請新增新IP位址的子網路。

#### 2. 登入主要管理節點:

- a. 輸入下列命令: ssh admin@*primary\_Admin\_Node\_IP*
- b. 輸入中所列的密碼 Passwords.txt 檔案:
- c. 輸入下列命令以切換至root: su -

H.

d. 輸入中所列的密碼 Passwords.txt 檔案:

當您以root登入時、提示會從變更 \$ 至 #。

- 3. 輸入下列命令啟動變更IP工具: change-ip
- 4. 在提示字元下輸入資源配置通關密碼。

主功能表隨即出現。依預設 Selected nodes 欄位設定為 all。

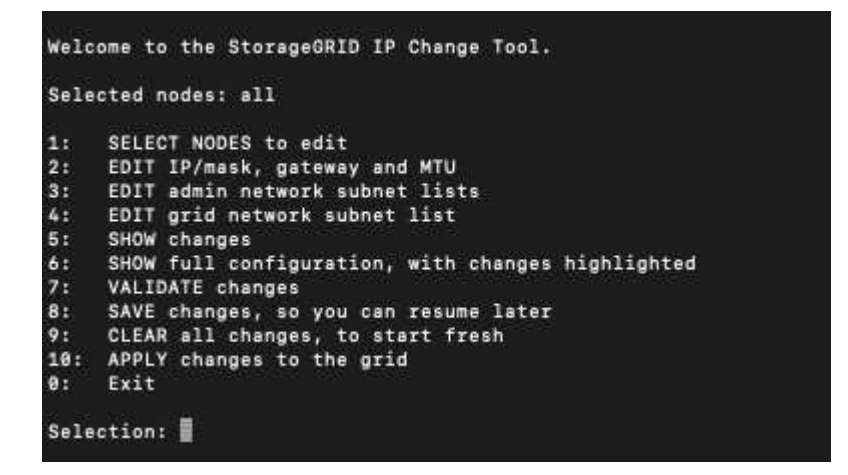

5. 在主功能表上、選取\* 2\*以編輯所有節點的IP/子網路遮罩、閘道和MTU資訊。

a. 選取「\* 1\*」以變更「Grid Network(網格網路)」。

選取之後、提示會顯示節點名稱、網格網路名稱、資料類型(IP/遮罩、閘道或MTU)、 和目前值。

編輯DHCP設定介面的IP位址、字首長度、閘道或MTU、將會將介面變更為靜態。在DHCP設定的每個 介面之前、都會顯示警告。

介面設定為 fixed 無法編輯。

- a. 若要設定新值、請以目前值的顯示格式輸入。
- b. 編輯完所有要變更的節點之後、輸入\* q\*即可返回主功能表。

您的變更會保留到清除或套用為止。

- 6. 選取下列其中一個選項、以檢閱您的變更:
	- **5**:顯示輸出中的編輯內容、這些編輯內容被隔離、僅顯示變更的項目。變更會以綠色(新增)或紅色( 刪除)強調顯示、如範例輸出所示:

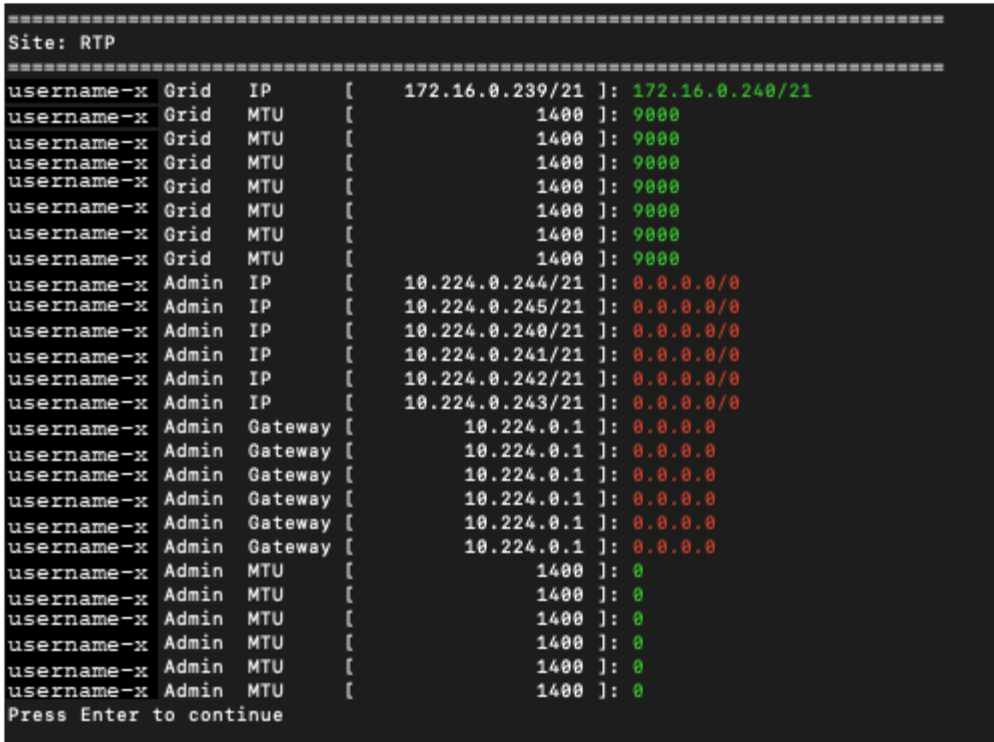

◦ **6**:顯示輸出中顯示完整組態的編輯內容。變更會以綠色(新增)或紅色(刪除)強調顯示。

 $\binom{1}{1}$ 

某些命令列介面可能會使用刪除線格式顯示新增和刪除內容。正確的顯示取決於您的終端 用戶端是否支援必要的VT100轉義序列。

7. 選擇選項\* 7\*以驗證所有變更。

這項驗證可確保 Grid Network 的規則(例如不使用重疊的子網路)不會受到違反。

在此範例中、驗證傳回錯誤。

Validating new networking configuration... DK-10-224-5-20-Gl: The admin subnet 172.18.0.0/16 overlaps the 172.18.0.0/21 grid network. DK-10-224-5-22-S1: Duplicate Grid IP 172.16.5.18 (also in use by DK-10-224-5-21-ADM1) You must correct these errors before you can apply any changes, Checking for Grid Network IP address swaps... PASSED. Press Enter to continue

在此範例中、驗證已通過。

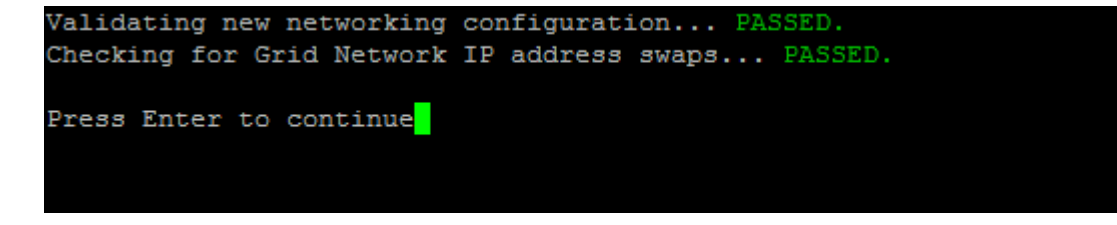

8. 驗證通過後、請選取 **10** 以套用新的網路組態。

9. 選取\*登臺\*以在下次重新啟動節點時套用變更。

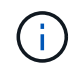

您必須選擇\*階段\*。請勿手動或選取 \* 套用 \* 而非 \* 階段 \* 來執行滾動重新啟動;網格將無法 成功啟動。

- 10. 完成變更後、請選取\* 0\*以結束變更IP工具。
- 11. 同時關閉所有節點。

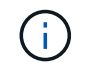

必須關閉整個網格、以便同時關閉所有節點。

- 12. 進行所需的實體或虛擬網路變更。
- 13. 確認所有網格節點都已關閉。
- 14. 開啟所有節點的電源。
- 15. 網格成功啟動後:
	- a. 如果您新增NTP伺服器、請刪除舊的NTP伺服器值。
	- b. 如果您新增了DNS伺服器、請刪除舊的DNS伺服器值。
- 16. 從Grid Manager下載新的恢復套件。
	- a. 選擇\* maintenance **>** System\*>\* Recovery套件\*。
	- b. 輸入資源配置通關密碼。

#### 相關資訊

- ["](#page-11-0)[新增或變更](#page-11-0)[Grid Network](#page-11-0)[上的子網路清單](#page-11-0)["](#page-11-0)
- ["](https://docs.netapp.com/zh-tw/storagegrid-118/maintain/shutting-down-grid-node.html)[關](https://docs.netapp.com/zh-tw/storagegrid-118/maintain/shutting-down-grid-node.html)[閉](https://docs.netapp.com/zh-tw/storagegrid-118/maintain/shutting-down-grid-node.html)[網格節點](https://docs.netapp.com/zh-tw/storagegrid-118/maintain/shutting-down-grid-node.html)["](https://docs.netapp.com/zh-tw/storagegrid-118/maintain/shutting-down-grid-node.html)

#### 版權資訊

Copyright © 2024 NetApp, Inc. 版權所有。台灣印製。非經版權所有人事先書面同意,不得將本受版權保護文件 的任何部分以任何形式或任何方法(圖形、電子或機械)重製,包括影印、錄影、錄音或儲存至電子檢索系統 中。

由 NetApp 版權資料衍伸之軟體必須遵守下列授權和免責聲明:

此軟體以 NETAPP「原樣」提供,不含任何明示或暗示的擔保,包括但不限於有關適售性或特定目的適用性之 擔保,特此聲明。於任何情況下,就任何已造成或基於任何理論上責任之直接性、間接性、附隨性、特殊性、懲 罰性或衍生性損害(包括但不限於替代商品或服務之採購;使用、資料或利潤上的損失;或企業營運中斷),無 論是在使用此軟體時以任何方式所產生的契約、嚴格責任或侵權行為(包括疏忽或其他)等方面,NetApp 概不 負責,即使已被告知有前述損害存在之可能性亦然。

NetApp 保留隨時變更本文所述之任何產品的權利,恕不另行通知。NetApp 不承擔因使用本文所述之產品而產 生的責任或義務,除非明確經過 NetApp 書面同意。使用或購買此產品並不會在依據任何專利權、商標權或任何 其他 NetApp 智慧財產權的情況下轉讓授權。

本手冊所述之產品受到一項(含)以上的美國專利、國外專利或申請中專利所保障。

有限權利說明:政府機關的使用、複製或公開揭露須受 DFARS 252.227-7013(2014 年 2 月)和 FAR 52.227-19(2007 年 12 月)中的「技術資料權利 - 非商業項目」條款 (b)(3) 小段所述之限制。

此處所含屬於商業產品和 / 或商業服務(如 FAR 2.101 所定義)的資料均為 NetApp, Inc. 所有。根據本協議提 供的所有 NetApp 技術資料和電腦軟體皆屬於商業性質,並且完全由私人出資開發。 美國政府對於該資料具有 非專屬、非轉讓、非轉授權、全球性、有限且不可撤銷的使用權限,僅限於美國政府為傳輸此資料所訂合約所允 許之範圍,並基於履行該合約之目的方可使用。除非本文另有規定,否則未經 NetApp Inc. 事前書面許可,不得 逕行使用、揭露、重製、修改、履行或展示該資料。美國政府授予國防部之許可權利,僅適用於 DFARS 條款 252.227-7015(b) (2014年2月) 所述權利。

商標資訊

NETAPP、NETAPP 標誌及 <http://www.netapp.com/TM> 所列之標章均為 NetApp, Inc. 的商標。文中所涉及的所 有其他公司或產品名稱,均為其各自所有者的商標,不得侵犯。